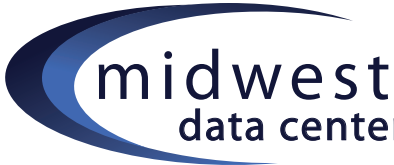

## midwest Concrete 5 Site Editing How-To

## **Creating a Slideshow:**

- 1. Log in and go to the page where you are wanting to add content.
- 2. Once on the page where you are wanting to edit, click 'Edit' in the top left hand corner.
	- \*If you hover; additional options will display and you can click 'Edit this page' from here.
- 3. Click 'Add to Main', and 'Add Block'.
- 5. In the 'Add Block' menu that pops up, scroll down and select 'Slideshow'.
- 6. Click 'Add Image'.
	- \* You have the option in the 'Type' dropdown to use 'Custom Slideshow' OR 'Pictures from File Set'. If you've previously created a Set, File Set options will display.
- 7. 'Browse' for the image(s) that you want to upload. You can upload multiple images at a time by selecting the 'Upload Multiple' option.
- 8. If you want to add one image at a time, click on the thumbnail of the image and select 'Choose' OR you can check box multiple images abd select 'Choose' from the dropdown menu. (see screenshot)
- 9. You can reorder the images by clicking the up/down arrows and delete images by clicking the trash can icon.
- 10. When you're finished creating the Slideshow click, 'Add'.
- 11. When you're done editing, hover over 'Editing' then 'Preview My Edits' OR 'Publish My Edits'.

## \*\* With Selected  $\overline{\phantom{a}}$ \*\* With Selected Choose Download **Sets** Properties Rescan Copy **Delete JPEG**  $\overline{\mathbf{v}}$  $\overline{\mathcal{S}}$ **JPEG**

*If you're putting a slideshow at the top of your page you may want to add a 'tnSpacer' block, creating an empty line of space.*

## **Editing a Slideshow:**

- 1. Follow steps 1 & 2 above.
- 2. Click on the Slideshow box, then 'Edit'.
- 3. Delete, reorder or add images from this window.
- 4. When you're finished creating the Slideshow click, 'Save'.
- 5. When you're done editing, hover over 'Editing' then 'Preview My Edits' OR 'Publish My Edits'.